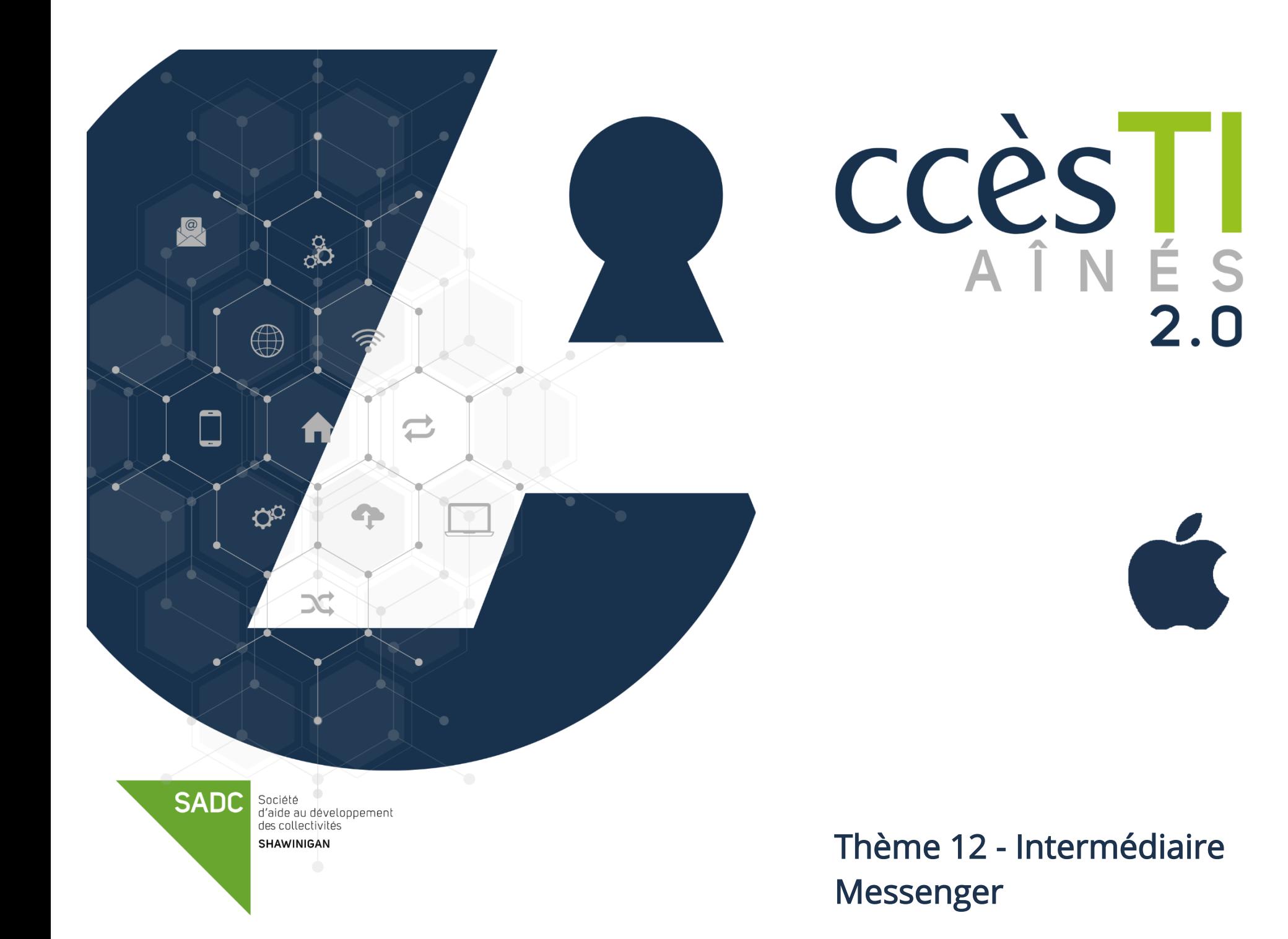

#### Menu

#### Accès au menu

- 1. Ouvrez votre application Messenger
- 2. En haut à gauche, touchez le bouton Menu  $\equiv$

 $\equiv$ 

### Multicomptes

Messenger permet d'ajouter des comptes supplémentaires afin que plusieurs utilisateurs puissent passer d'un compte à l'autre facilement.

#### Ajout d'un compte

- 
- 1. Ouvrez le Menu et touchez votre nom
- 2. Touchez Ajouter un compte et tapez l'adresse courriel ou numéro de téléphone ainsi que le mot de passe du compte à ajouter
- 3. Touchez Connexion

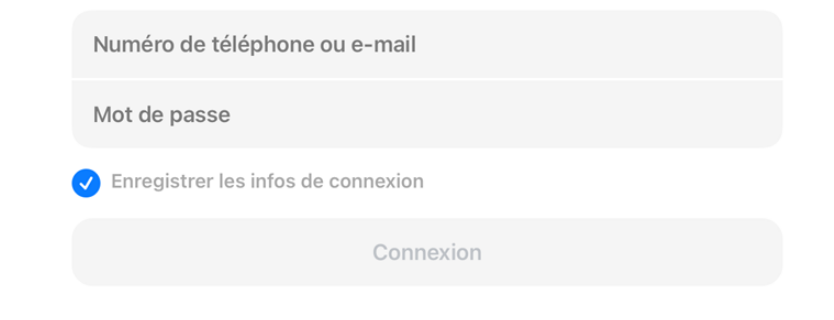

### Changement de compte

- 1. Ouvrez le Menu et touchez votre nom
- 2. Touchez le compte  $\rightarrow$  **OK**<br>  $\frac{1}{2}$

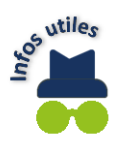

Si le mot de passe du compte n'a pas été enregistré au préalable, il est possible que vous deviez le taper afin de vous connecter.

#### Afficher les invitations par message

≡

Il est possible à tous les utilisateurs Facebook de vous envoyer un message privé. Cependant, si vous n'êtes pas amis Facebook, vous devrez autoriser ceux-ci.

#### 1. Ouvrez le Menu et touchez Invitations par message

➢ Si vous répondez à une personne, vous l'autorisez. La conversation se déplacera dans votre liste de discussions et cette personne pourra vous voir en ligne et pourra vous lancer des appels audios et vidéos. Donc, si vous ne connaissez pas la personne, ne répondez pas!

#### Paramètres

#### Accès aux paramètres

- 1. Ouvrez votre application Messenger
- 2. En haut à gauche, touchez le bouton Menu
- 3. Touchez la roue d'engrenage  $\bullet$

#### Mode sombre

Par défaut, Messenger est affiché avec un fond clair. Quand le mode sombre est activé, Messenger s'affiche avec un fond noir. Le mode sombre permettrait de moins fatiguer les yeux. Activé Touchez afin d'activer ou désactiver

> Désactivé Système

1. Ouvrez les paramètres et touchez Mode sombre

#### Statut en ligne/hors ligne

Le statut En ligne, permet à vos amis de savoir quand vous utilisez Messenger ou Facebook

≡

1. Ouvrez les paramètres et touchez Statut En ligne

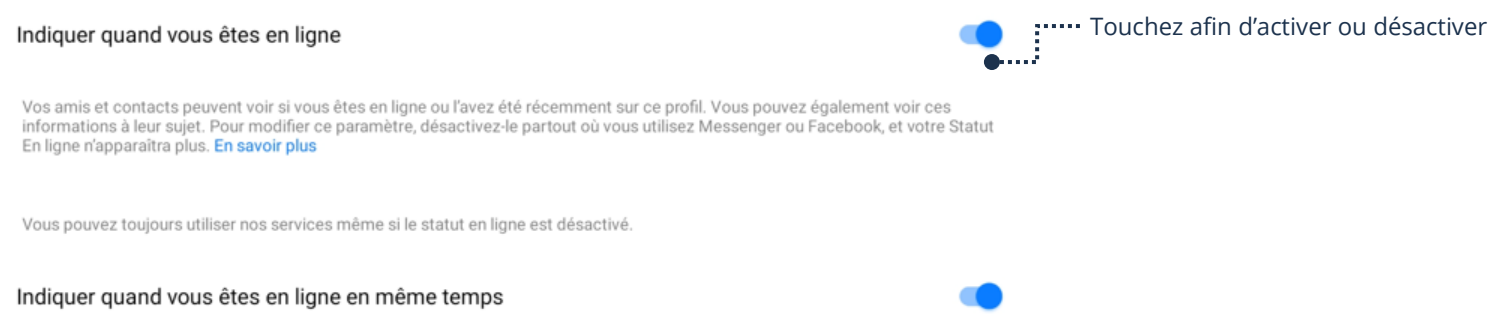

 $\checkmark$ 

# Sons et notifications (Ne pas déranger)

- 1. Ouvrez les paramètres et touchez Notifications et sons
- 2. Touchez Ne pas déranger et touchez pendant combien de temps vous ne voulez pas être dérangé

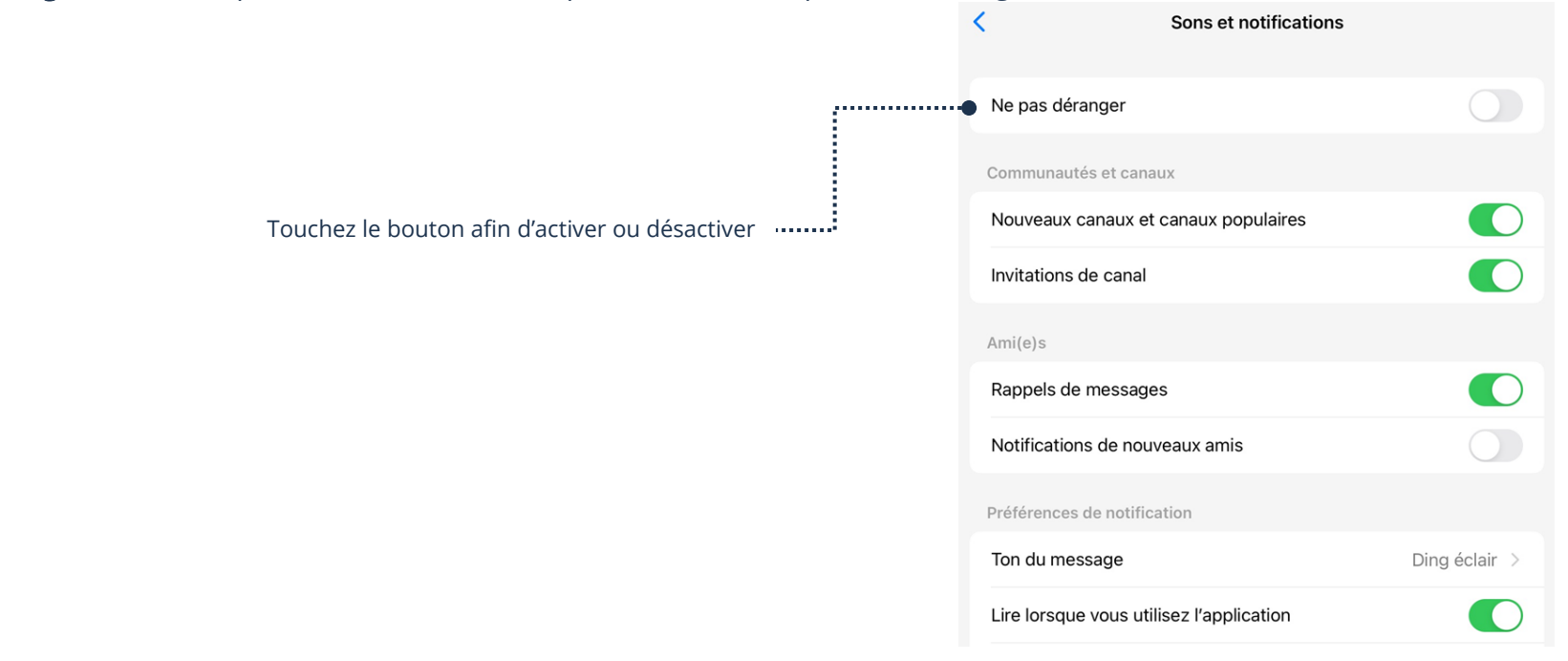

### Options supplémentaires d'une conversation

#### Accès aux options supplémentaires

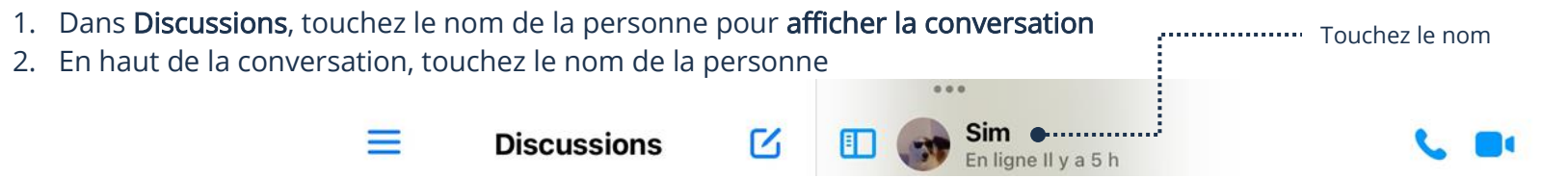

### Modification du thème

Vous pouvez modifier le fond arrière d'une conversation. La modification s'affichera aussi dans la conversation de votre contact.

- 1. Ouvrez les options supplémentaires de la conversation et touchez Thème
- 2. Touchez le thème désiré → Sélectionner

### Modification de l'émoji par défaut

À droite du champ de texte (barre où vous écrivez votre texte à envoyer), il y a un émoji pouce bleu. Vous pouvez modifier cet émoji afin d'en sélectionner un autre par défaut qui peut être davantage personnalisé avec votre contact. La modification s'affichera aussi dans la conversation de votre contact.

- 1. Ouvrez les options supplémentaires de la conversation et touchez Réaction rapide
- 2. Touchez l'émoji que vous désirez afficher par défaut

### Modification des surnoms

Vous pouvez modifier les prénoms et noms. La modification s'affichera aussi dans la conversation de votre contact.

- 1. Ouvrez les options supplémentaires de la conversation et touchez Pseudos
- 2. Touchez le nom à modifier, tapez le Pseudo et touchez Enregistrer

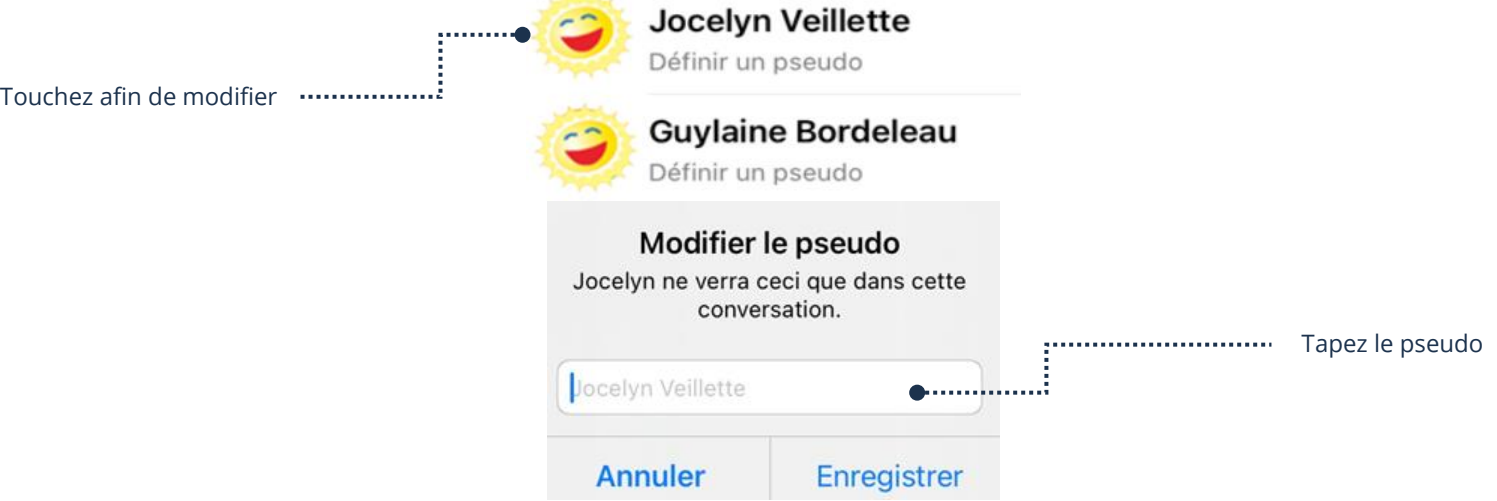

# Affichage du contenu Multimédia

Vous pouvez faire afficher le contenu multimédia partagé dans la conversation.

- 1. Ouvrez les options supplémentaires de la conversation et touchez Vois les contenus multimédias, les fiches et les liens
- 2. Dans la barre de filtre, vous pouvez filtrer par contenu multimédia, fichiers ou lien

**CONTENU MULTIMÉDIA** 

**FICHIERS** 

Touchez afin de filtrerLIENS  $\bullet$  .......

### Recherche dans la conversation

- 1. Ouvrez les options supplémentaires de la conversation et touchez Rechercher dans la conversation
- 2. En haut, tapez ce que vous souhaitez retrouver dans la conversation et touchez la touche Entrée (Enter) de votre clavier

Q Rechercher dans la conversation

E............... Tapez ce que vous recherchez

# Confidentialité

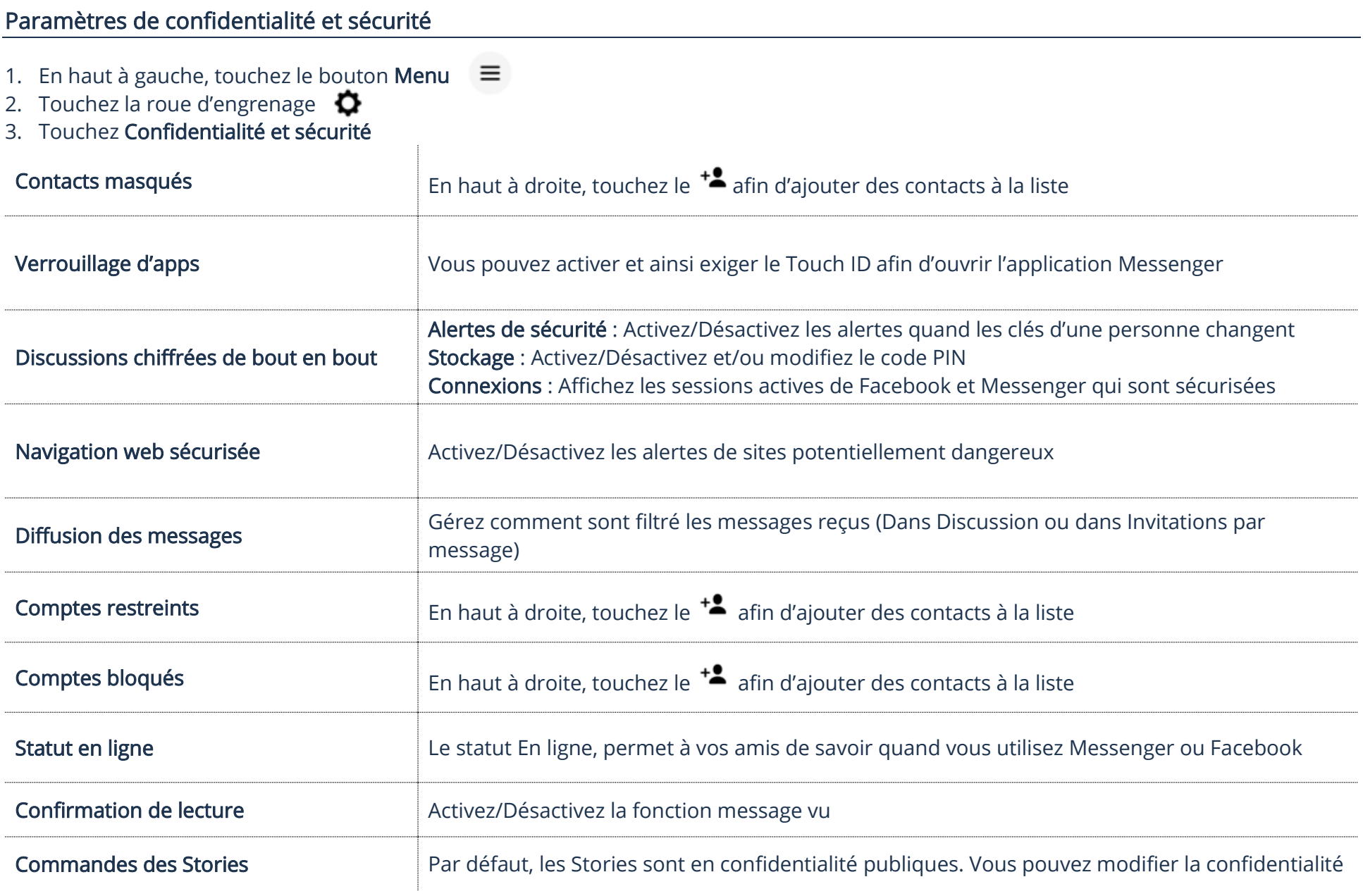

# Code PIN

Après une mise à jour, l'application Messenger vous demande de créer un code PIN?

Le code PIN permet de chiffrer de bout en bout vos conversations, ainsi vos messages seront davantage en sécurité. D'ailleurs, ce code vous servira à restaurer vos messages en cas de perte, de changement ou d'ajout d'appareil.

Lorsque vous tentez de vous connecter à un nouvel appareil, vous aurez besoin d'entrer ce code une fois. Si vous possédez un 2<sup>e</sup> appareil, vous pouvez activer le code PIN et le retaper afin de le sécuriser.<br>
Sin<sup>tez pas</sup><br>
<u>UN</u> code pour tous vos appareils

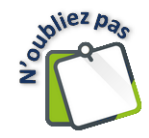

UN code pour tous vos appareils.

# Activer/Désactiver le code PIN

1. Ouvrez les Paramètres de confidentialité et de sécurité → Discussions chiffrée de bout en bout → Stockage sécurisé →Activer le stockage sécurisé et tapez votre code PIN

# Désactiver le Code PIN

1. Ouvrez les Paramètres de confidentialité et de sécurité → Discussions chiffrée de bout en bout → Stockage sécurisé → Supprimer le stockage sécurisé → Continuer

# Modifier le code PIN

1. Ouvrez les Paramètres de confidentialité et de sécurité → Discussions chiffrée de bout en bout → Stockage sécurisé → Réinitialiser le code PIN et taper votre nouveau code PIN

# Bloquer un contact

1. Dans la liste de Discussions ou d'Invitations par message, glisser le nom de la personne vers la gauche et touchez Plus → Bloquer

# Discussions de groupe

Permet d'interagir à plusieurs.

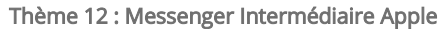

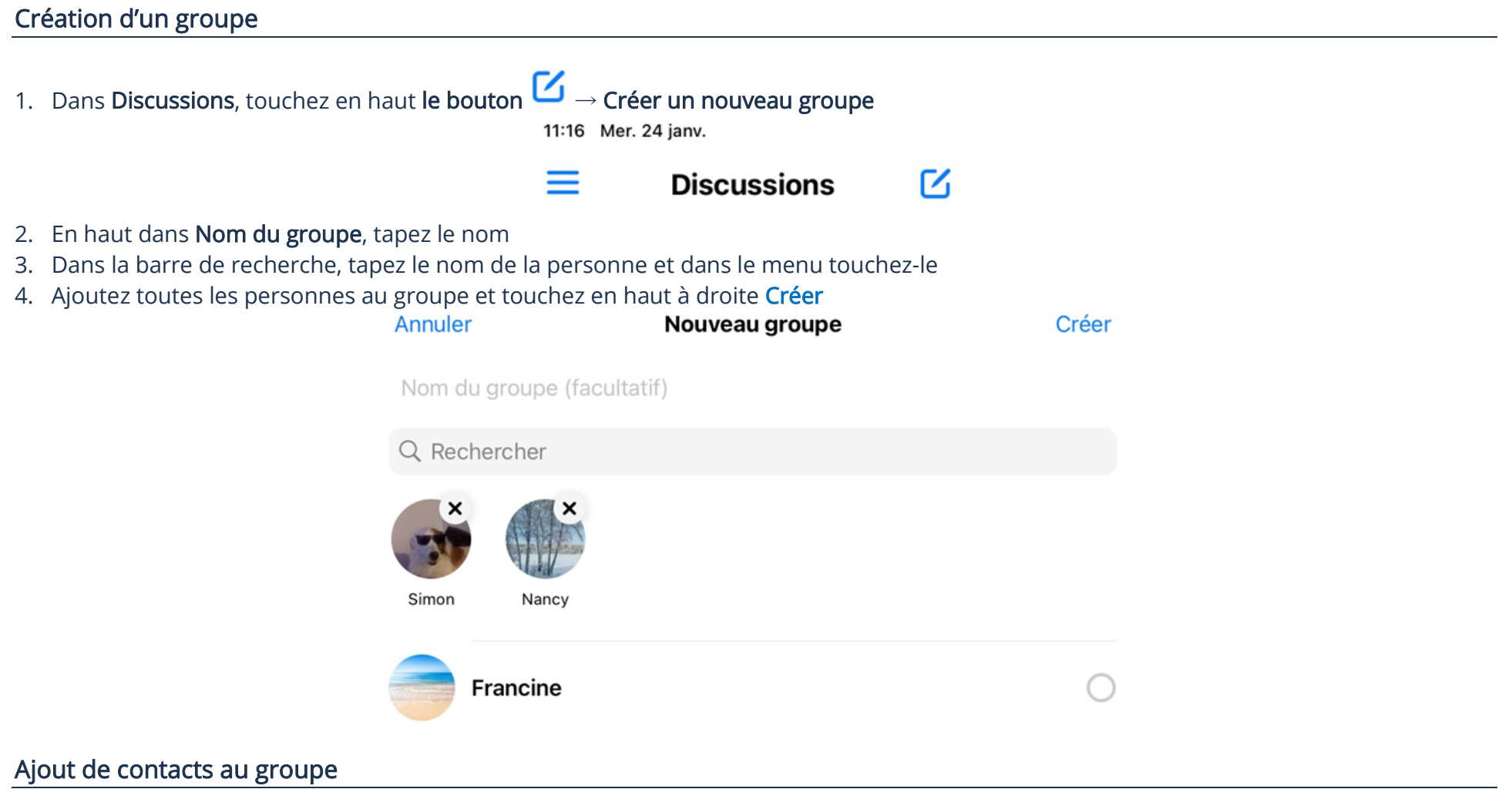

- 1. Dans Discussions, touchez le nom du groupe pour afficher la conversation de groupe
- 2. En haut, touchez le nom du groupe et touchez Voir les membres de la discussion
- 3. En haut à droite, Touchez  $+$ **Membres**  $\leftarrow$ **AJOUTER TOUS** ADMINS
- 4. En haut dans la barre de recherche, tapez le nom de la personne et dans le menu touchez-le et touchez Ajouter

Ajouter des participants  $\leftarrow$ 

Q Rechercher

### Quitter un groupe

- 1. Dans Discussions, touchez le nom du groupe pour afficher la conversation de groupe
- 2. En haut à, touchez le nom du groupe
- 3. En bas, touchez Quitter la discussion  $\rightarrow$  Quitter

# Suppression d'un groupe

Pour supprimer un groupe, vous devez retirer tous les membres du groupe.

- 1. Dans Discussions, touchez le nom du groupe pour afficher la conversation de groupe
- 2. En haut, touchez le nom du groupe
- 3. Touchez Voir les membres de la discussion et touchez le nom d'un membre
- 4. Touchez Supprimer du groupe
- 5. Retirez du groupe de discussion tous les membres
- 6. Vous êtes le dernier membre du groupe, donc vous pouvez quitter le groupe (Quitter la discussion) et ainsi supprimer le groupe

### **Stories**

Une Stories est une publication qui pourra être vue par tous vos amis ou tout le monde, dépendamment de votre confidentialité. Celle-ci se détruit automatiquement après 24 heures. Les Stories peuvent être vues via Messenger et/ou Facebook

**SUIVANT** 

# Ajout d'une Stories

![](_page_8_Figure_18.jpeg)

3. Touchez :

![](_page_9_Picture_103.jpeg)

# Suppression d'une Stories

1. En bas à droite, touchez Stories et touchez Votre Stories

Toucher permet l'ajout

![](_page_9_Picture_5.jpeg)

2. En haut à droite, touchez les 3 petits points et touchez Supprimer

![](_page_9_Picture_7.jpeg)